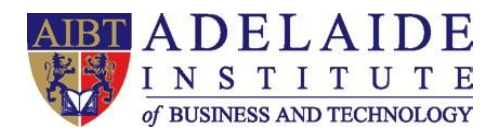

Please notice VPN is only available for students who are not in Australia.

## **VPN manual**

**Windows 10 Mac OS**

## **Windows 10 Operating System**

- **1. Open Start menu -> Settings ->Network & Internet -> VPN**
- **2. Click "Add a VPN connection", then you will see:**

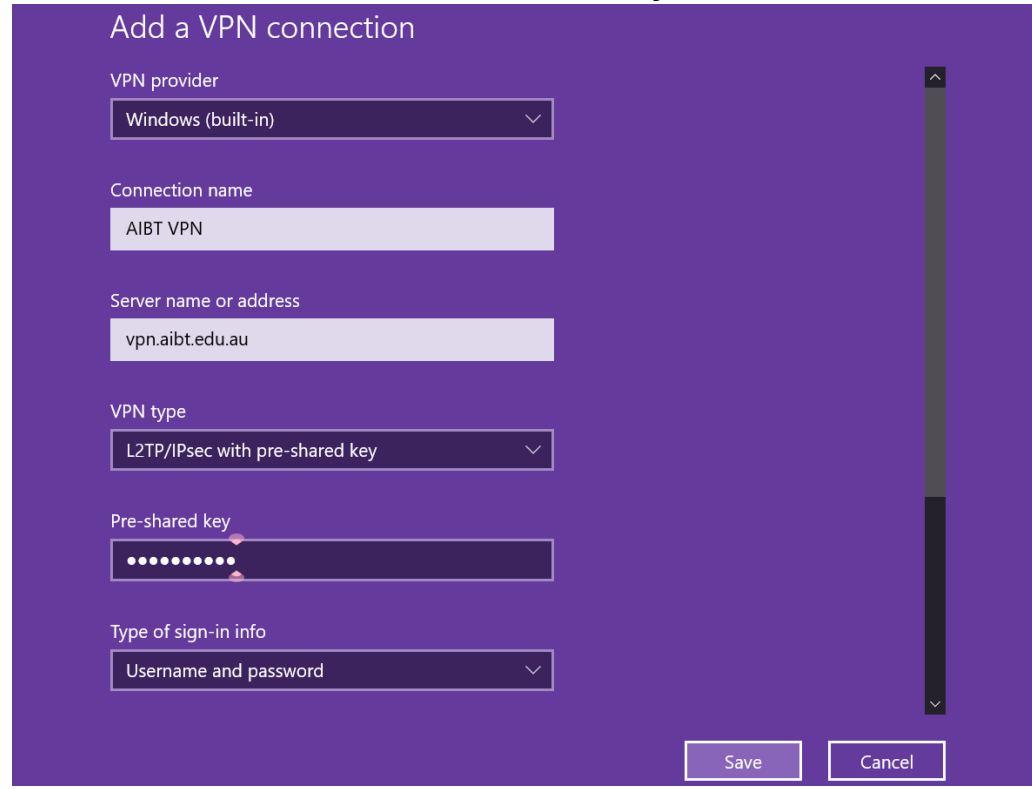

**Please follow the settings above, notice** 

- ➢ **Server name or address: vpn.aibt.edu.au**
- ➢ **VPN type: Select L2TP/IPsec with pre-shared key**
- ➢ **Pre-shared key: Aeg1275000**
- ➢ **Username and Password can be ignored.**
- ➢ **Press Save.**

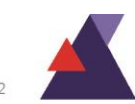

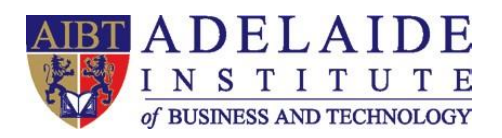

Δ

**3. After AIBT VPN connection has been created, Click Change adapter options under related settings.** 

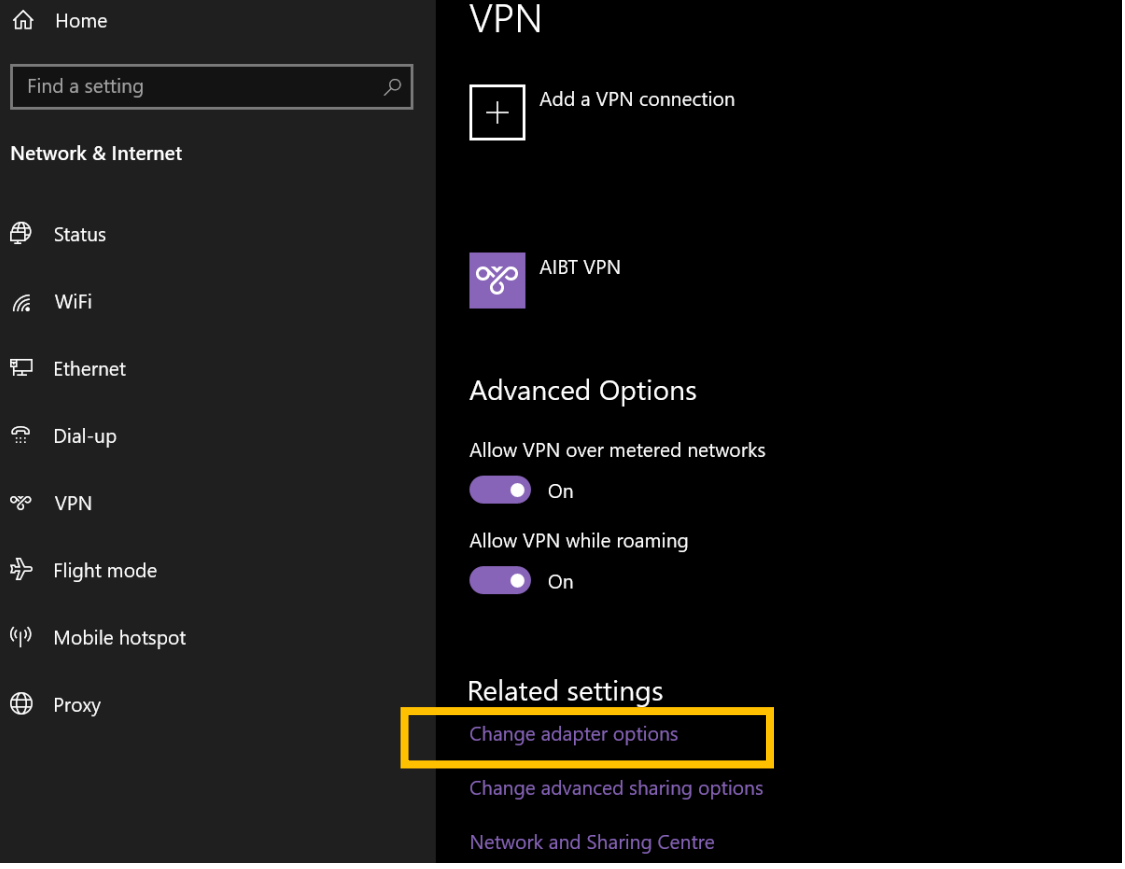

**4. Right Click AIBT VPN (the VPN you just created), find Properties.** 

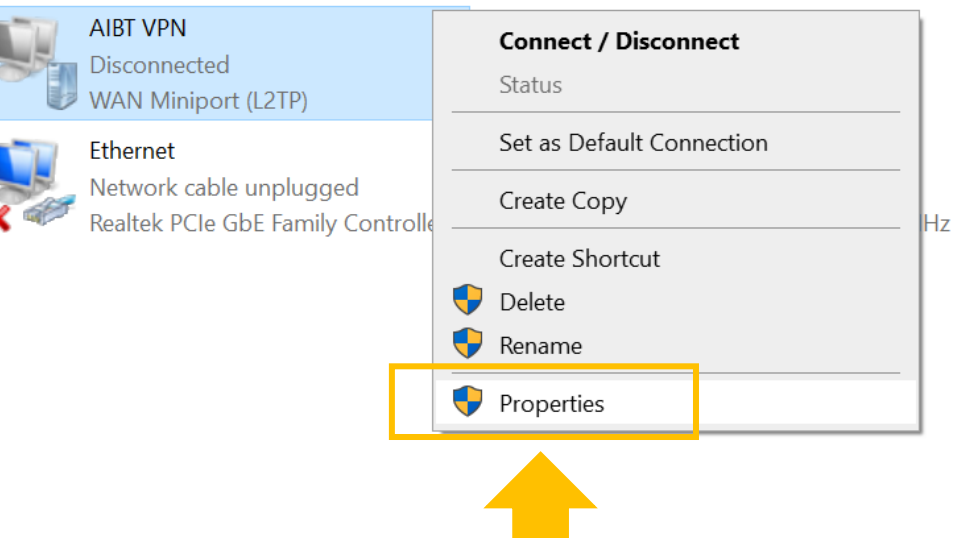

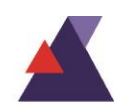

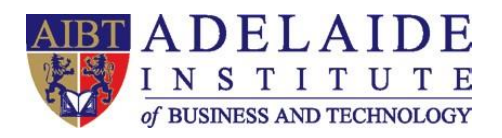

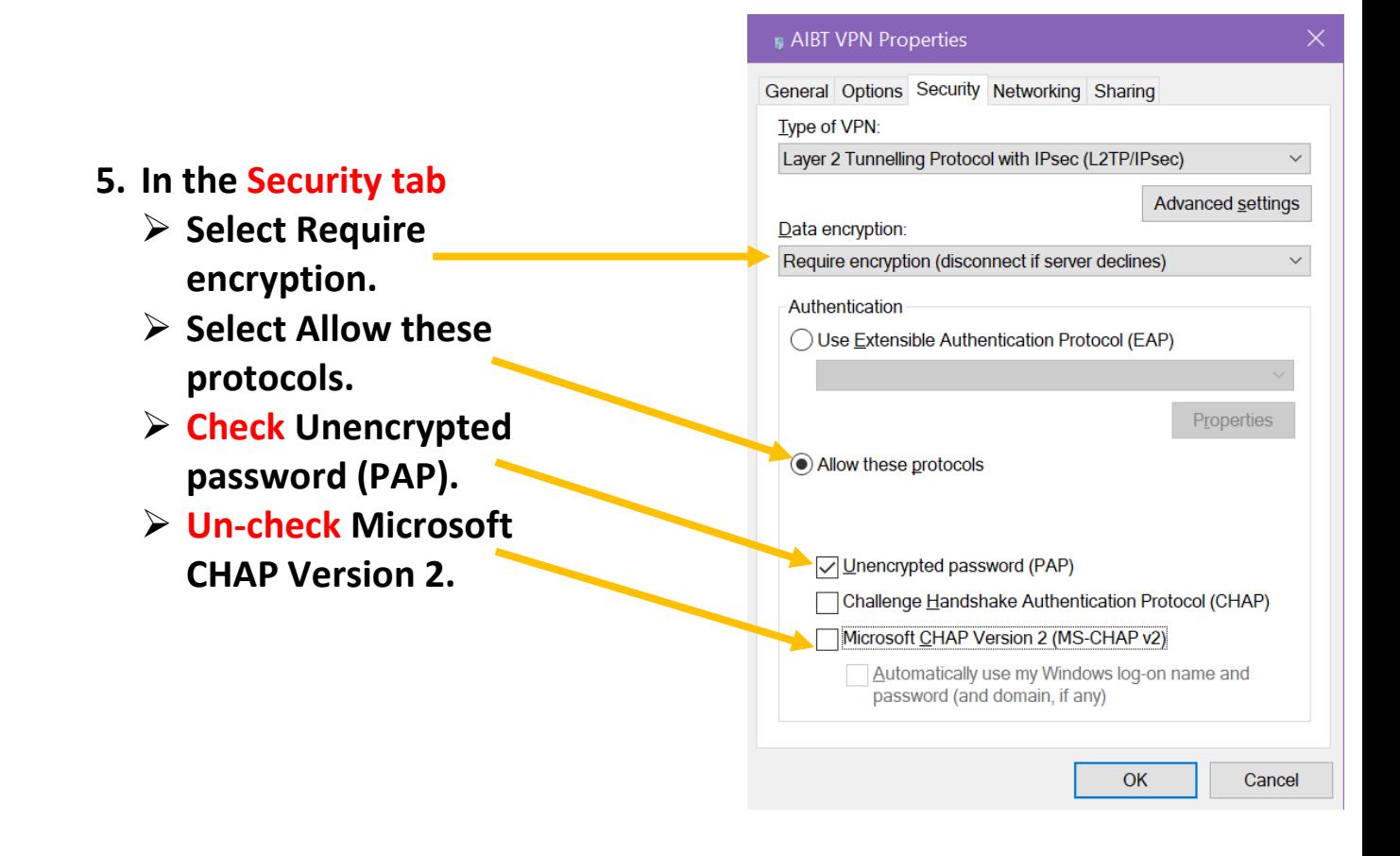

## **6. Click Connect in the main VPN page.**

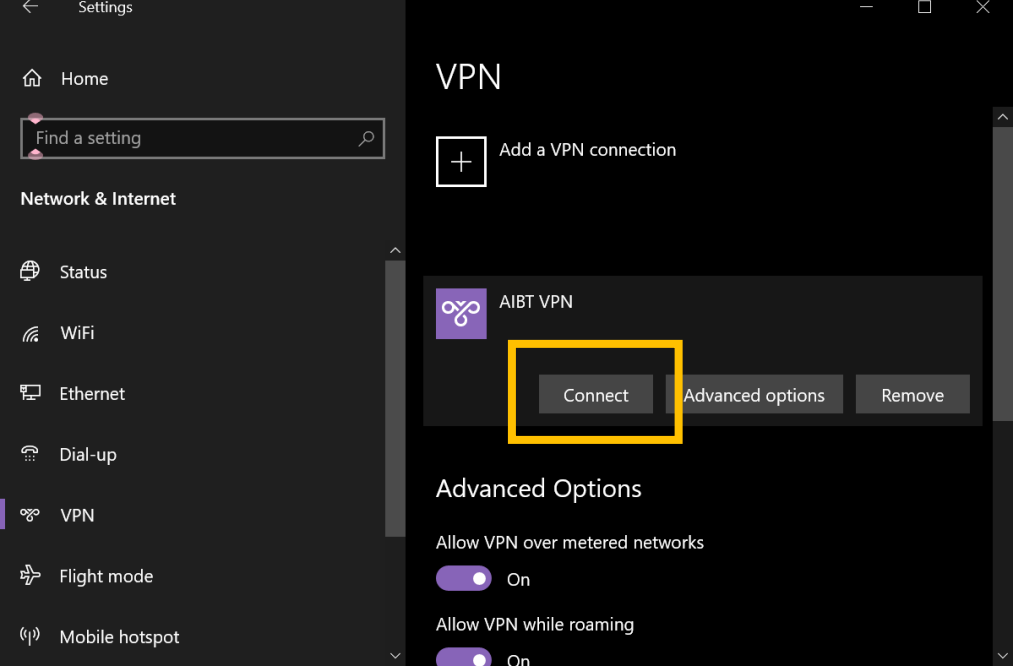

Adelaide Institute of Business and Technology | Level 5,127, Rundle Mall, Adelaide, South Australia 5000 | P.O.Box 3332, Rundle Mall, SA 5000 Phone: +61 8 8212 0990 | Email: info@aibt.edu.au | Web: www.aibt.edu.au | CRICOS Provider Number 03133G | Registered Training Provider Number 40312

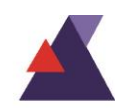

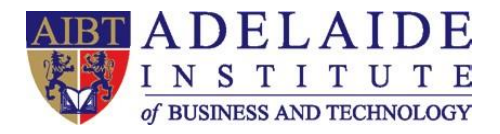

**7. Enter your FULL EMAIL ADDRESS as your username and EMAIL password, then click "OK".**

*For example, my student email address is: [abt00001@student.aibt.edu.au](mailto:abt00001@student.aibt.edu.au) My student email password is: Abcde12345 Then, just enter your details like below:*

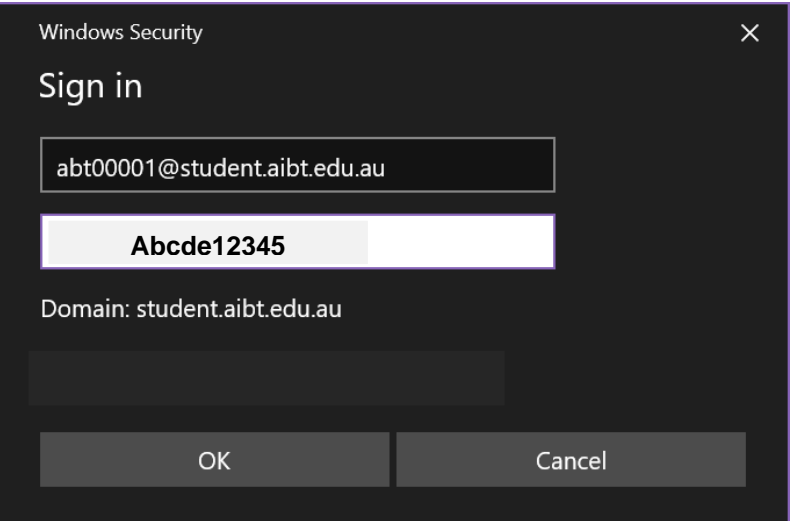

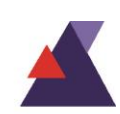

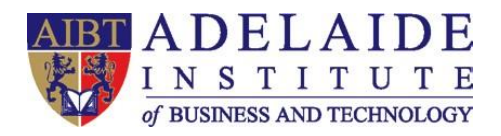

- $\mathbf{\dot{a}}$ Finder File Edit View Go **Mac OS About This Mac 1. Open System Preferences System Preferences...** App Store... 1 update **Recent Items 2. Network** from Force Quit... **C#7** Mac applications menu. Sleep Restart... Shut Down... Lock Screen  $^{\sim}$   $*$  Q Network Log Out cute... **介出Q** 
	- **3. Click the "+" button to create a new service, then select VPN as the interface type, and choose** L2TP over IPsec **from the pull-down menu, service name can be named by yourself, e.g. AIBT VPN.**

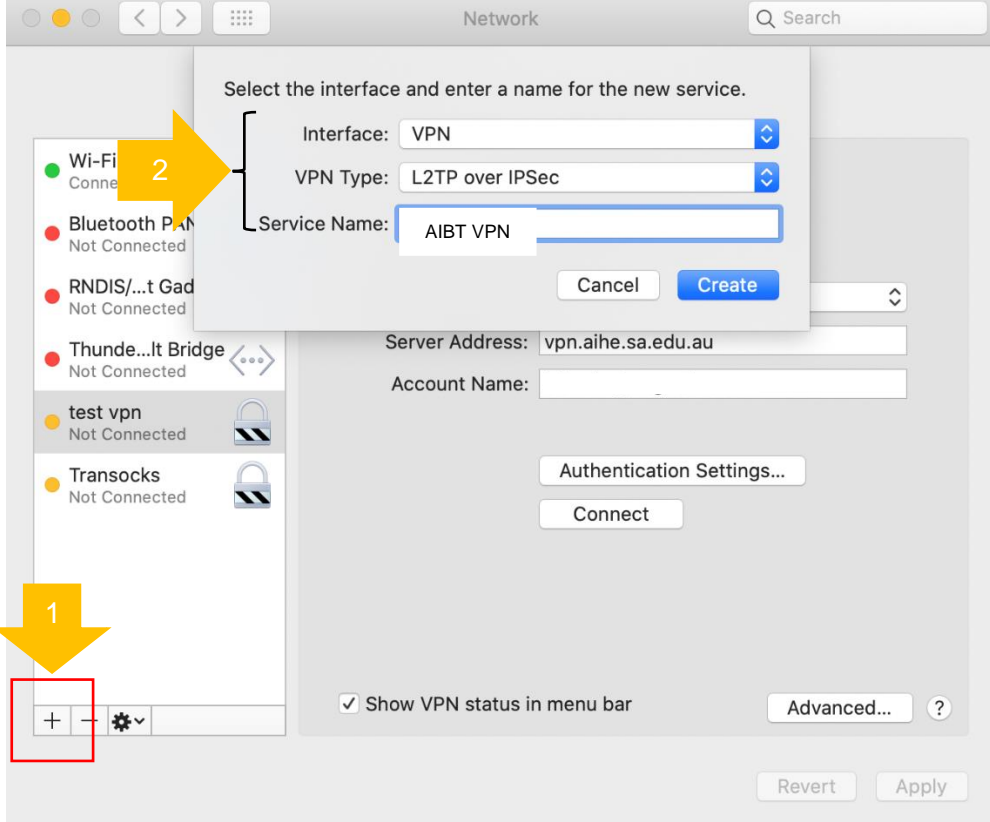

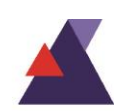

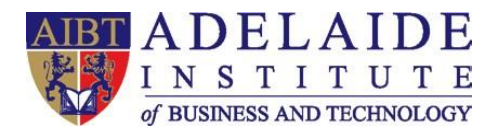

- **4. Server Address:** Please enter **vpn.aibt.edu.au**
- **5. Account Name:** Please enter your full student email address. For example, my student email address is: [abt00000@student.aibt.edu.au.](mailto:abt00000@student.aibt.edu.au)

**6. Then, click Authentication Settings…**

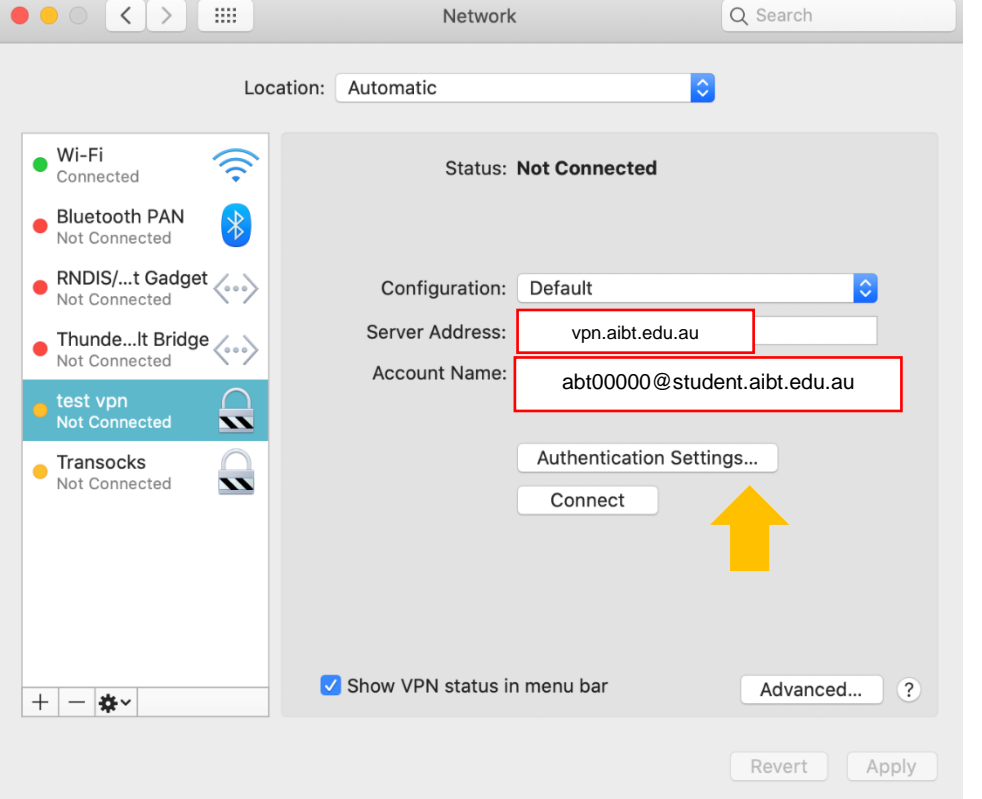

- **7. Password: For example, my password of my student email address is: Abcde12345. Then enter password.**
- **8. Shared Secret: Please enter Aeg1275000.**
- **9. Click** OK **to go back to the main VPN settings page.**

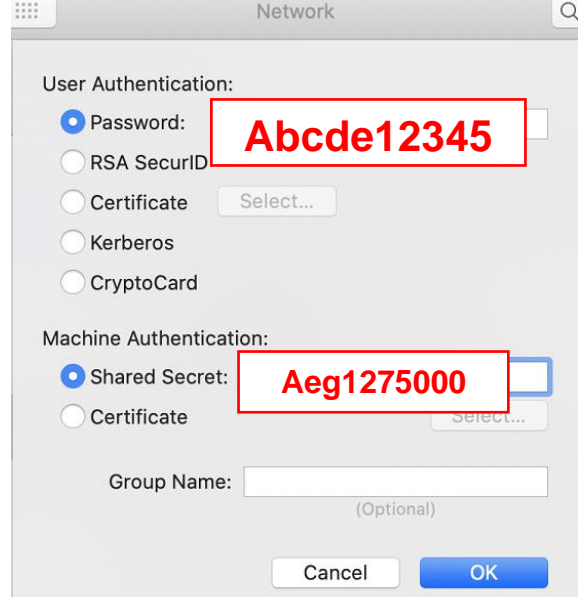

Adelaide Institute of Business and Technology | Level 5,127, Rundle Mall, Adelaide, South Australia 5000 | P.O.Box 3332, Rundle Mall, SA 5000 Phone: +61 8 8212 0990 | Email: info@aibt.edu.au | Web: www.aibt.edu.au | CRICOS Provider Number 03133G | Registered Training Provider Number 40312

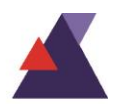

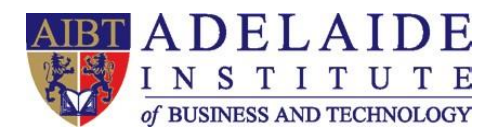

**10. Then click Advanced…** and **enable the Send all traffic over VPN connection** option.

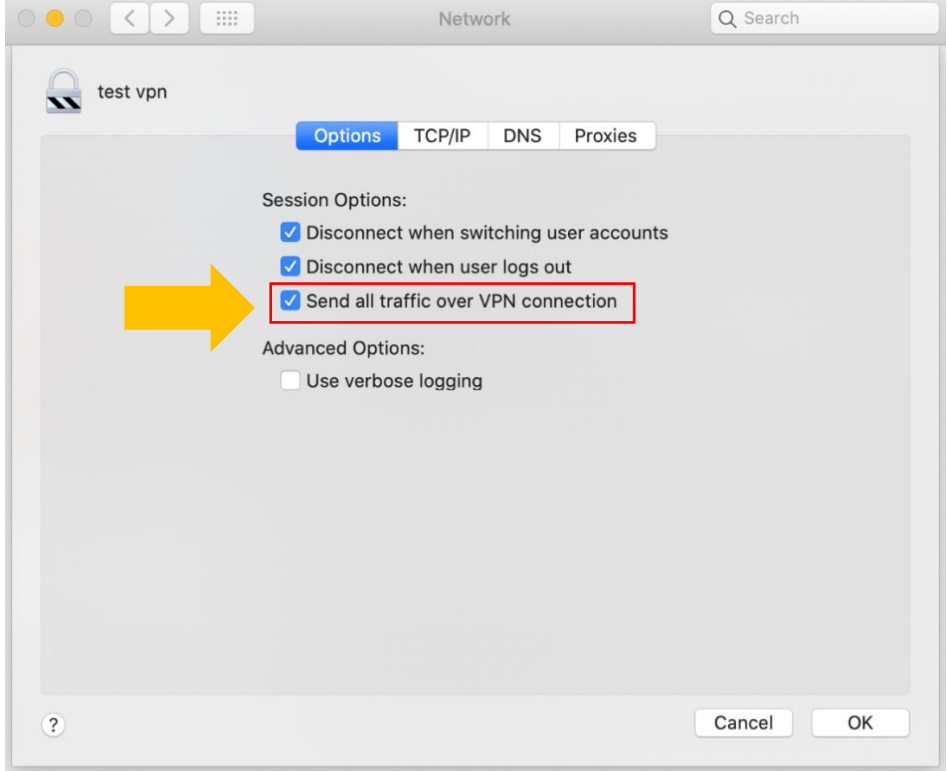

**11. Then click OK to go back to the main VPN settings page. To connect with this VPN, just click connect.** 

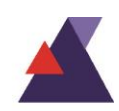

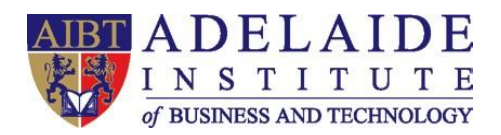

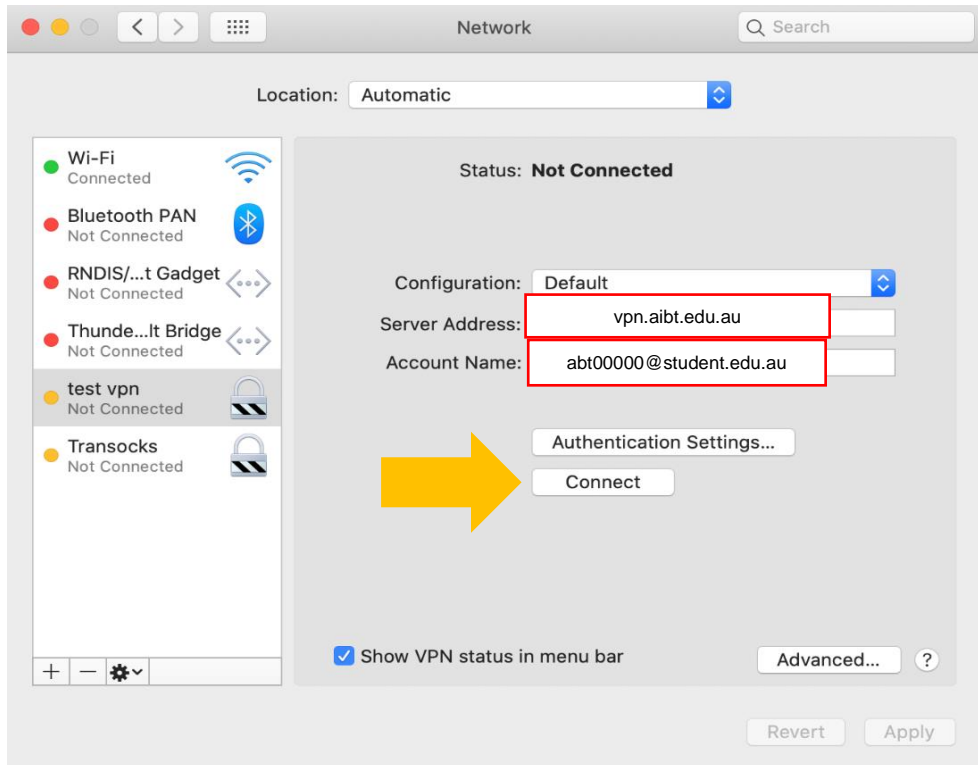

*(If you need any further help, please send an email to servicedesk@aibt.edu.au)*

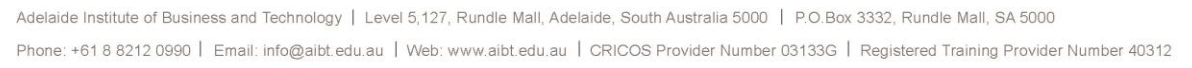

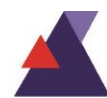